### **Widget arrangement function**

You can arrange text, icons, GIF animations, and other items as widgets at desired positions on the main menu or the copy-mode screen. By arranging widgets on frequently used screens, important information can be highlighted.

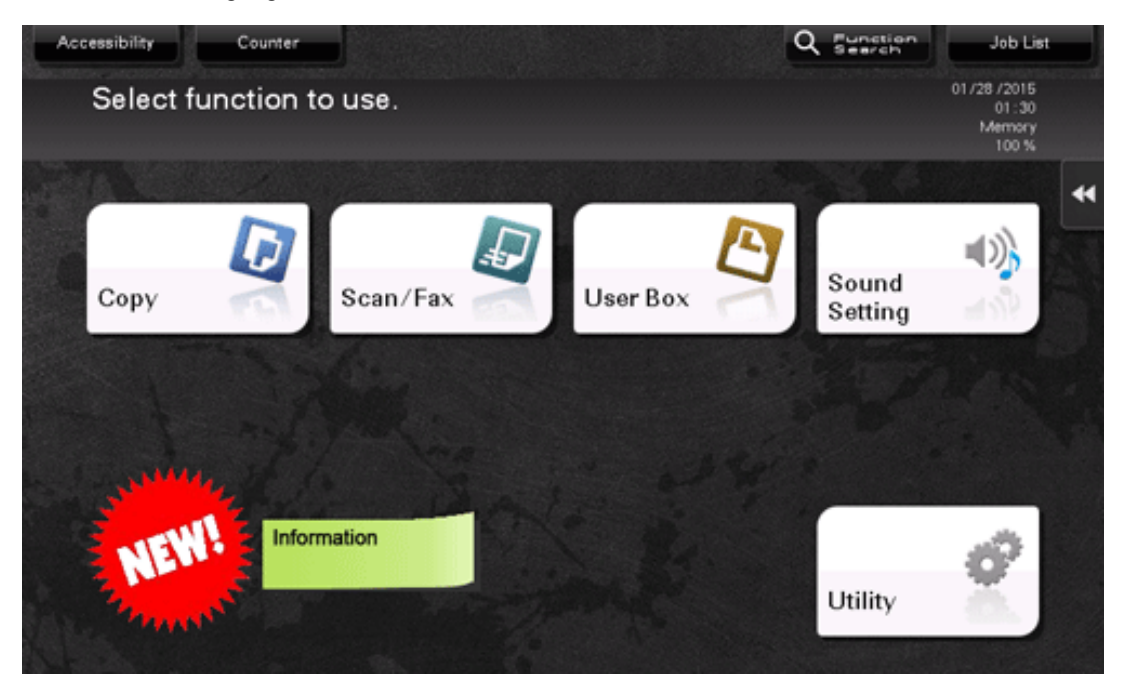

Widgets can be arranged on the following screens.

- x Main Menu
- × Main screen of copy mode
- x Current screen of copy mode

A widget icon or GIF animation image can be selected from the available selections or can be newly registered by the user. For details on how to register it, refer to [Here.](https://manuals.konicaminolta.eu/bizhub-C658-C558-C458-C368-C308-C258/EN/bizhub-c658-c558-c458-c368-c308-c258/contents/id12-_102790369.html#id12-_102790372)

The specifications of icons and GIF animation images that can be registered are as follows.

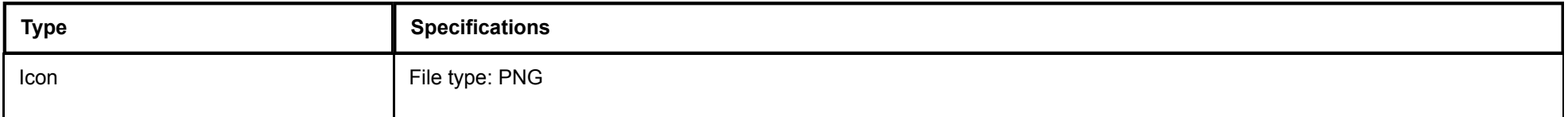

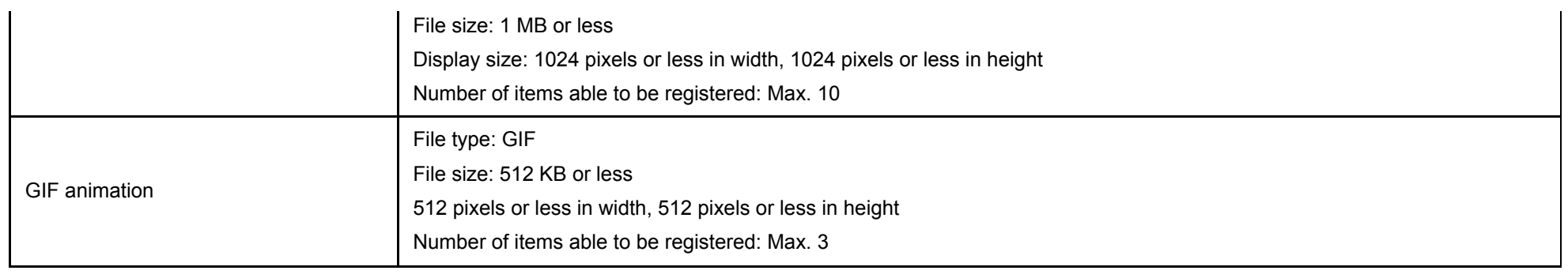

## **Operations required to use this function (for the administrator)**

Place [Widget Settings] on the main menu. For details on the setting procedure, refer to [Here](https://manuals.konicaminolta.eu/bizhub-C658-C558-C458-C368-C308-C258/EN/bizhub-c658-c558-c458-c368-c308-c258/contents/id12-_102790304.html#id12-_102790304).

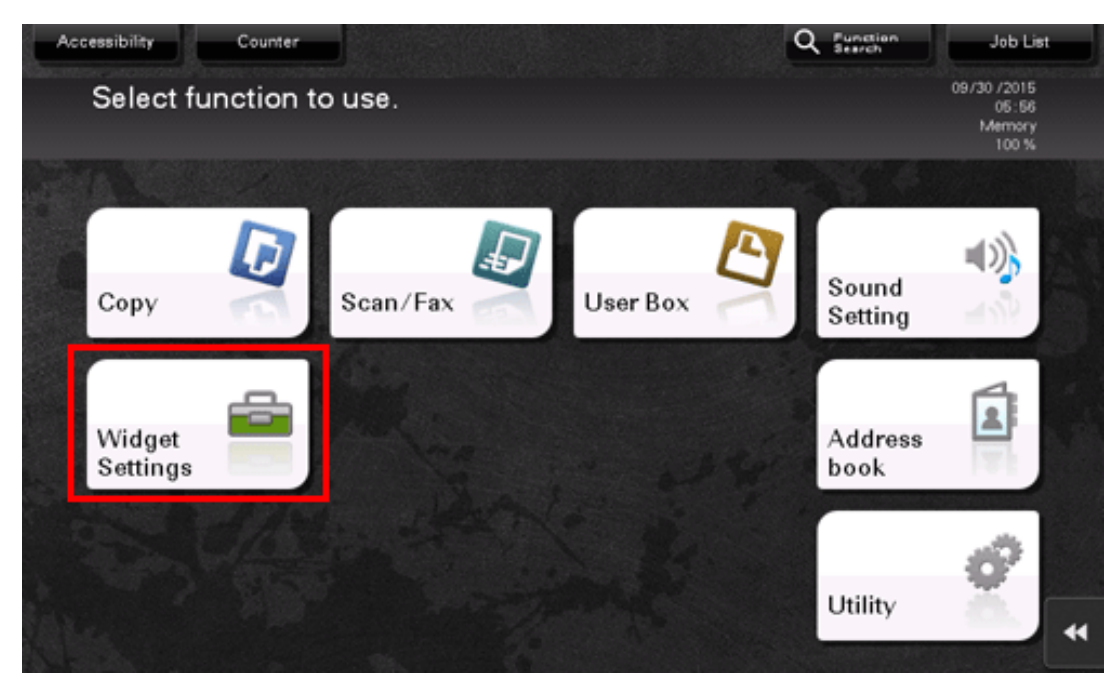

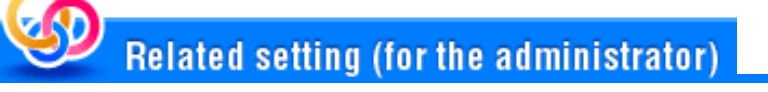

As necessary, you can select whether to enable the widget function (default: [Enable]). For details, refer to [Here.](https://manuals.konicaminolta.eu/bizhub-C658-C558-C458-C368-C308-C258/EN/bizhub-c658-c558-c458-c368-c308-c258/contents/opkey_556_S.html#UT_102793071)

1. **Tap [Widget Settings] on the main menu.**

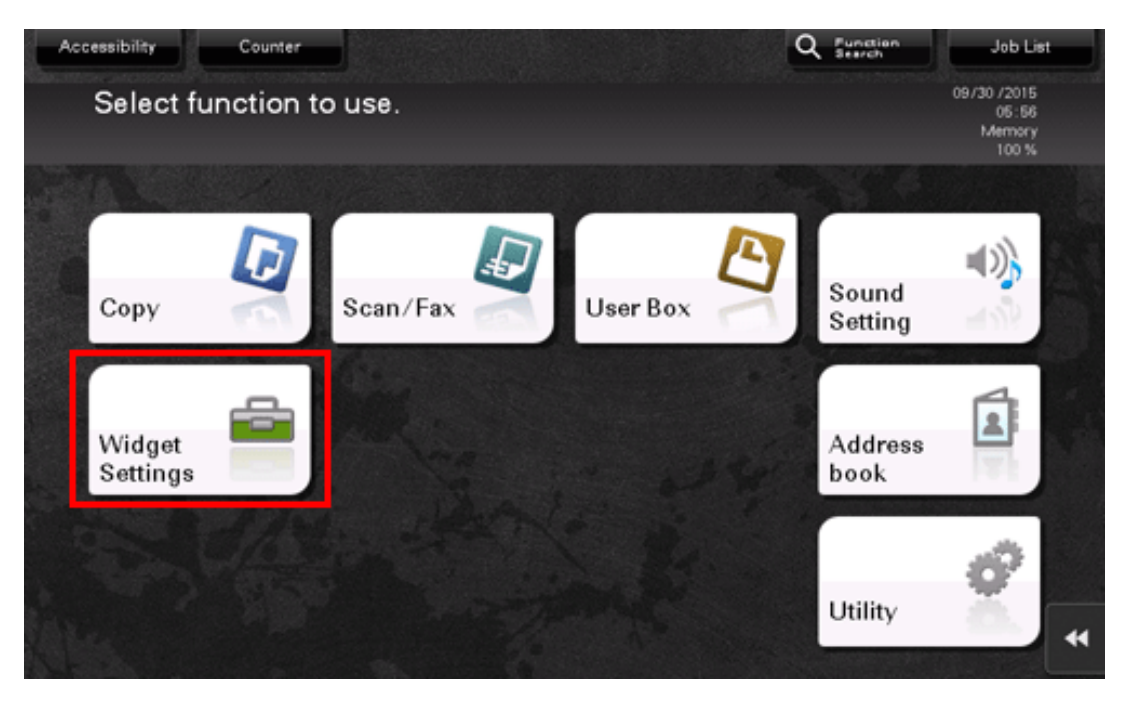

**Select the screen to arrange a widget from the [Main Screen], [Basic Copy], or [Copy in Progress].**

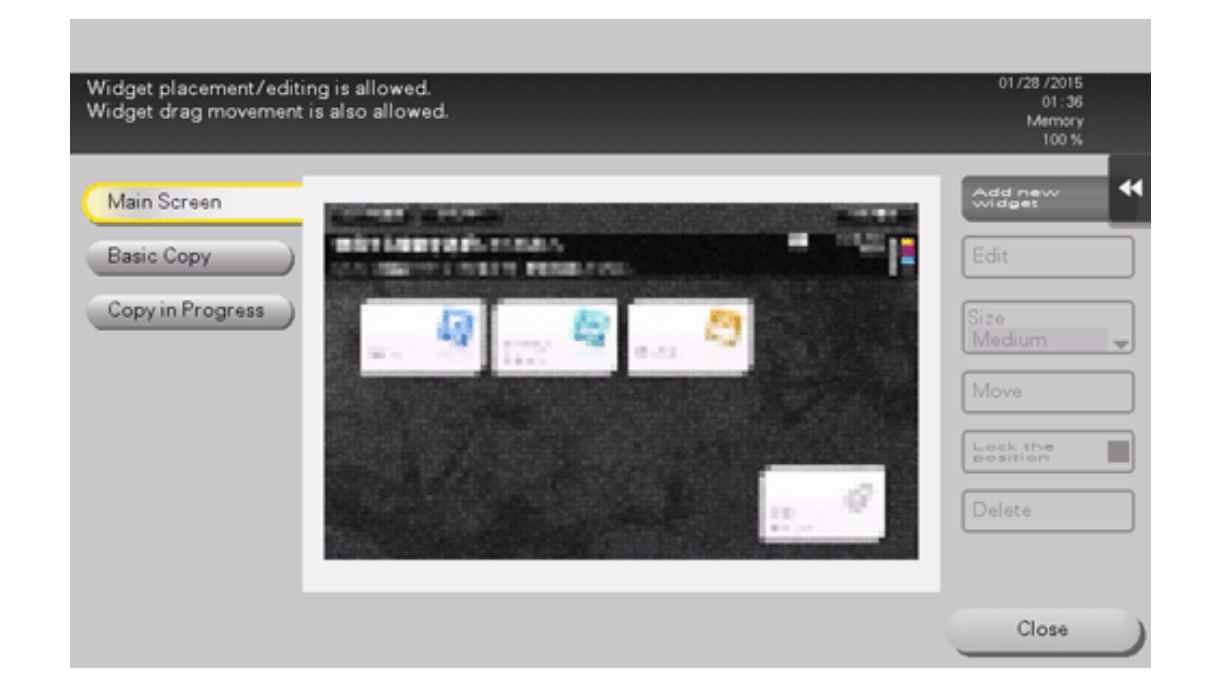

#### 3. **Tap [Add new widget].**

# **Select the type of the target widget to be arranged.**

- If you select [Icon] specify the desired icon from[Standard Icon] or [New Icon]. Up to 10 icons can be specified. To register a new icon, connect the USB memory device, which contains the target icon, to this machine, then tap [Register].
- If [GIF Animation] is selected, specify the target GIF animation from [Standard GIF Animation] or [Register GIF Animation]. Only one GIF animation can be specified. To register a GIF animation, connect the USB memory device, which contains the target GIF animation, to this machine, then tap [Register].
- If [Text] is selected, specify the text box to be arranged from [Text Box], then edit a text. Change the color or background color of the text as needed. Up to 10 text boxes can be arranged.

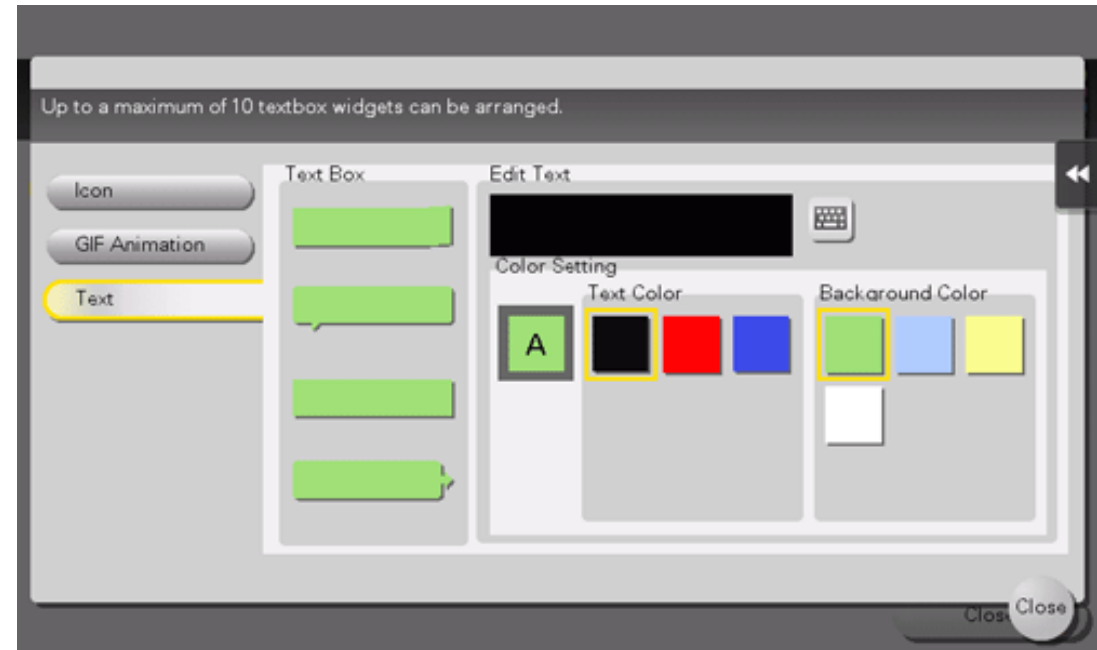

- **When widget specification is completed, tap [Close].** 5.
- **Change the size or position of the widget as needed.** 6.
	- $\Rightarrow$  Selecting [Edit] allows you to edit the contents of the selected widget.
	- $\Rightarrow$  Selecting [Size] allows you to change the size of the selected widget.
	- Selecting [Move] allows you to move the position of the selected widget. Selecting [Lock the position] allows you to fix the position of the selected widget.
	- Selecting [Delete] allows you to delete the selected widget.

# **Tap [Close].**

Widget arrangement is then completed.